# **CUE User Guide**

1.0

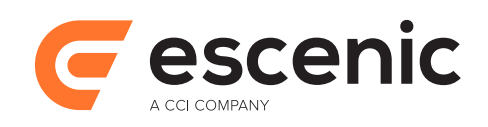

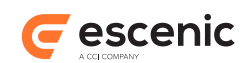

### **Table of Contents**

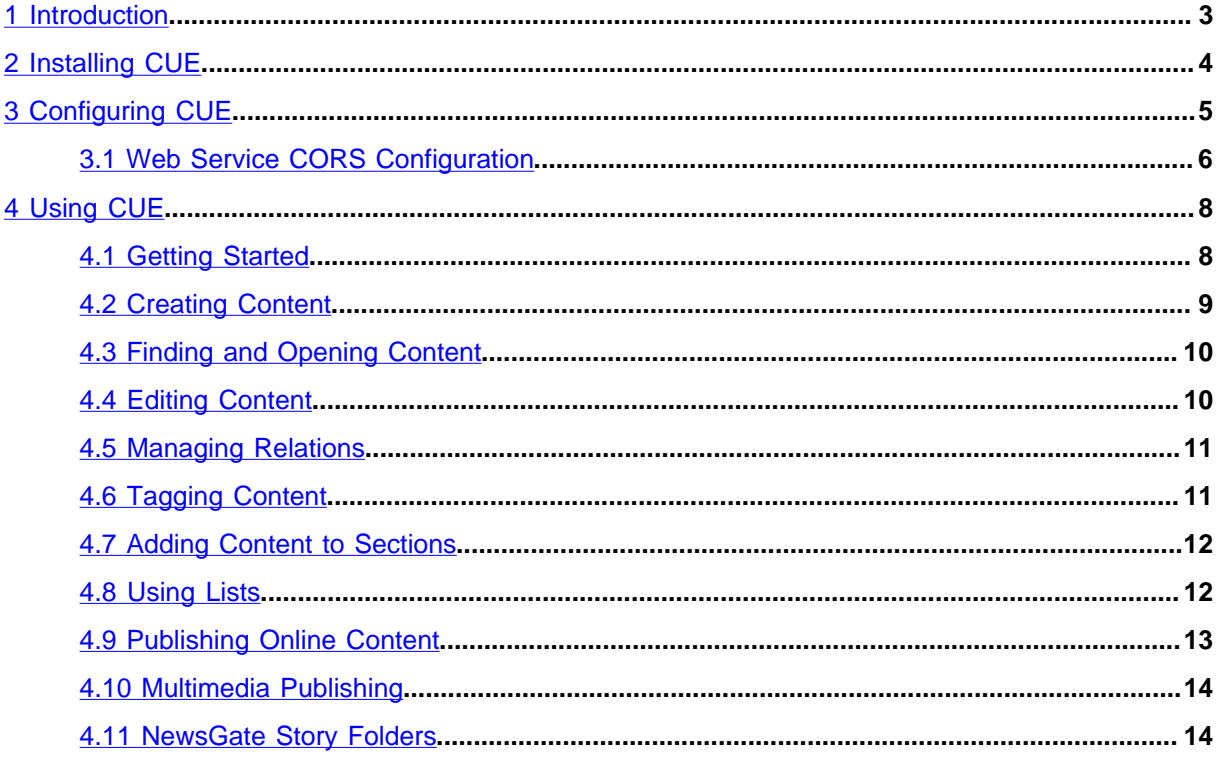

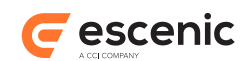

### <span id="page-2-0"></span>1 Introduction

Welcome to CUE, Escenic's new browser-based application for newsroom staff! CUE is intended to become Escenic's primary interface for all newsroom staff, and will eventually replace Content Studio. CUE is a joint CCI-Escenic project and will be capable of acting as an interface to CCI Newsgate systems as well as Escenic systems, so for newsrooms that use both CCI Newsgate and Escenic, it will provide a highly productive integrated interface to both systems.

This first version of CUE allows Escenic users to:

- Create and edit content
- Upload images and other binary content
- Drag and drop / cut and paste content from external systems such as Microsoft Word, Excel, browsers etc.
- Add relations to content items
- Tag content items
- Add content items to sections
- Add content items to lists (but not inboxes)
- Publish content items

You will still need to use Content Studio to:

- Edit sections
- Edit section pages
- Edit images, video and audio content (but you can upload and publish these content types from CUE)
- Insert in-line images into content items (but you can view and edit content items that already contain in-line images in CUE)
- Edit Widget Framework templates
- Desk content items on section pages

In other words, this first version of CUE is a tool for journalists and other content creators. Publication designers and editorial staff will most likely need to use Content Studio at least some of the time.

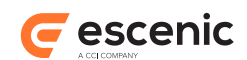

## <span id="page-3-0"></span>2 Installing CUE

CUE requires at least version 5.7.64 of the Escenic Content Engine and version 3.7, 3.8 or 3.9 of CCI Newsgate with the latest patch applied. Before installing CUE, ensure that the back-end systems you are going to use it with have been upgraded accordingly:

- If CUE is to use an Escenic back-end, make sure your Escenic Content Engine is upgraded to version 5.7.64 or higher
- If CUE is to use a CCI Newsgate back-end, make sure that the version is one of 3.7, 3.8 or 3.9, and that the latest patch for that version has been applied

CUE is available as a standard Debian installation package, making installation on Ubuntu or other Debian-based Linux systems very straightforward. CUE is a standalone web application, not an Escenic plug-in. Although it needs to be connected to an Escenic Content Engine and/or a CCI Newsgate back end, it does not need to be co-located with either of them. It can be installed on the same server as a Content Engine instance, but it does not need to be. An application server such as Tomcat is not required to serve CUE. Since it is a pure HTML/Javascript application, a web server such as nginx or Apache is sufficient.

The instructions given here are based on the use of an nginx web server, running on Ubuntu.

To install CUE:

- 1. Log in via SSH from a terminal window.
- 2. Switch user to root:

**\$** sudo su

3. If necessary, add the Escenic **apt** repository to your list of sources:

```
# echo "deb http://user:password@apt.escenic.com unstable main non-free" >> /etc/
apt/sources.list.d/escenic.list
```
where *user* and *password* are your Escenic download credentials (the same ones you use to access the Escenic Maven repository). If you do not have any download credentials, please contact [Escenic support.](mailto:support@escenic.com)

4. Update your package lists:

**#** apt-get update

5. Download and install CUE:

```
# apt-get install cue-web
```
6. If nginx is not already installed, install it by entering:

```
# apt-get install nginx
```
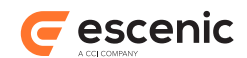

### <span id="page-4-0"></span>3 Configuring CUE

To configure CUE:

1. If necessary, switch user to root.

```
$ sudo su
```
2. Open **/etc/escenic/cue-web/config.yml** for editing. For example

**#** nano /etc/escenic/cue-web/config.yml

This is a new file, so it will be empty.

```
3. Enter the following:
```

```
endpoints:
  escenic: "http://escenic-host:81/webservice/index.xml"
  newsgate: "http://newsgate-host/newsgate-cf/"
```
where *escenic-host* is the IP address or host name of the Content Engine CUE is to provide access to and *newsgate-host* is the IP address or host name of the CCI Newsgate system CUE is to provide access to. If no CCI Newsgate system is present, then you should set **newsgate** to an empty string (or remove the line completely):

```
endpoints:
   escenic: "http://escenic-host:81/webservice/index.xml"
   newsgate: ""
```
- 4. Save the file.
- 5. Enter:

**#** dpkg-reconfigure cue-web

This reconfigures CUE with the Content Engine web service URL you specified in step 3.

6. Open **/etc/nginx/sites-available/default** for editing, and replace the entire contents of the file with the following:

```
server {
   listen 81 default;
   include /etc/nginx/default-site/*.conf;
}
```
7. Create a new folder to contain your site definitions:

```
# mkdir /etc/nginx/default-site/
```
- 8. Add two files to the new **/etc/nginx/default-site/** folder, called **cue-web.conf** and **webservice.conf**:
	- **#** touch /etc/nginx/default-site/cue-web.conf
	- **#** touch /etc/nginx/default-site/webservice.conf
- 9. Open **/etc/nginx/default-site/cue-web.conf** for editing and add the following contents:

```
location /cue-web/ {
        alias /var/www/cue-web/;
         expires modified +310s;
}
```
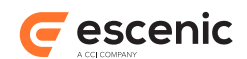

10. Open **/etc/nginx/default-site/webservice.conf** for editing and add the contents described in [section 3.1](#page-5-0):

You should now be able to access CUE by opening a browser and going to **http://***host***:81/cueweb**.

#### <span id="page-5-0"></span>3.1 Web Service CORS Configuration

Your **cue-web** application is now running on the nginx default port, 81. In order to be able to run correctly it needs to be able to send requests to the Escenic Content Engine's web service. This web service may possibly be running on a different host in a different domain. Even if it is running on the same host as nginx, it will most likely be listening on port 8080 (Tomcat's default port). This means that by default any requests from the **cue-web** application to the Content Engine web service will be rejected as cross-origin scripting exploits.

You can, however, enable cross-origin communication between the **cue-web** application and the Content Engine web service by setting up an nginx proxy for the web service that redirects requests to the actual web service and also adds the [CORS](https://en.wikipedia.org/wiki/Cross-origin_resource_sharing) headers needed to ensure that the requests will not be rejected.

Here is an example of a **/etc/nginx/default-site/webservice.conf** file that sets up a proxy that will work if CUE is installed on the same host as the Content Engine web service:

```
location \sim "/(webservice|webservice-extensions)/(.*)" {
    if ($http origin ~\sim~ (http://localhost(:[0-9]+)?)$) {
         set $cors "true";
     }
     if ($request_method = 'OPTIONS') {
       set $cors "${cors}options";
     }
     if ($request_method = 'GET') {
       set $cors "${cors}get";
     }
     if ($request_method = 'HEAD') {
       set $cors "${cors}get";
     }
     if ($request_method = 'POST') {
        set $cors "${cors}post";
     }
     if ($request_method = 'PUT') {
       set $cors "${cors}post";
     }
     if ($request_method = 'DELETE') {
       set $cors "${cors}post";
     }
     if ($cors = "trueget") {
        add header "Access-Control-Allow-Origin" "$http_origin";
        add header "Access-Control-Allow-Credentials" "true";
         add_header "Access-Control-Expose-Headers" "Link,X-ECE-Active-
Connections,Location,ETag,Allow";
     }
     if ($cors = "truepost") {
        add header "Access-Control-Allow-Origin" "$http origin";
        add header "Access-Control-Allow-Credentials" "true";
```
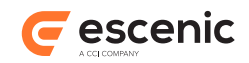

```
 add_header "Access-Control-Expose-Headers" "Link,X-ECE-Active-
Connections,Location,ETag,Allow";
     }
     if ($cors = "trueoptions") {
        add header 'Access-Control-Allow-Origin' "$http origin";
        add header 'Access-Control-Allow-Credentials' 'true';
         add_header 'Access-Control-Max-Age' 1728000;
         add_header 'Access-Control-Allow-Methods' 'GET, POST, HEAD, OPTIONS, PUT,
  DELETE';
        add header 'Access-Control-Allow-Headers' 'Authorization, Content-
Type,Accept,Origin,User-Agent,DNT,Cache-Control,X-Mx-ReqToken,Keep-Alive,X-Requested-
With, If-Modified-Since, If-Match, If-None-Match, X-Escenic-Locks, X-Escenic-media-
filename';
        add header 'Content-Length' 0;
        add_header 'Content-Type' 'text/plain charset=UTF-8';
         return 204;
     }
 proxy_set_header_Host $http_host;
  proxy_pass http://127.0.0.1:8080;
}
```
If you have installed CUE on a different machine from the Content Engine web service (potentially in a different domain), then you will need to modify the above example as follows:

• Replace the origin filter at the top of the file:

```
if ($http origin ~\sim~ (http://localhost(:[0-9]+)?)$) {
        set $cors "true";
 }
```
with a filter for the domain in which the cue-web application is running. For example:

```
 if ($http_origin ~* (https?://[^/]*\.dev\.my-cue-domain\.com(:[0-9]+)?)$) {
        set $cors "true";
 }
```
• Replace the target IP address at the bottom of the file:

proxy\_pass http://127.0.0.1:8080;

with the IP address or domain name of the Content Engine web service, for example:

```
 proxy_pass http://my-webservice-domain.com:8080;
```
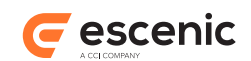

## <span id="page-7-0"></span>4 Using CUE

This chapter contains the information existing users of Content Studio need to get started using CUE. Although CUE is intended to work on any mobile or desktop device using any modern browser, with the current version you are recommended to use the following device/browser combinations:

- Chrome on all desktop/laptop computers (including Macs) and all Android devices
- Safari on all IOS devices

#### <span id="page-7-1"></span>4.1 Getting Started

To get started with CUE:

- 1. Open a browser.
- 2. Go to the CUE URL you have been given by your network/system manager. You will see the CUE login window:

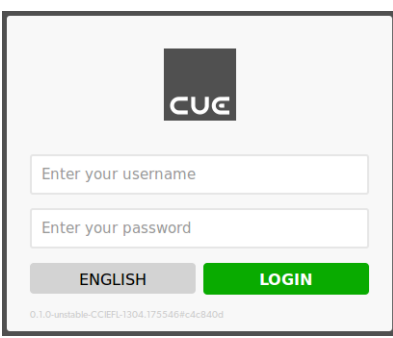

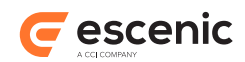

3. Log in using the same credentials as you would use for Content Studio. You will then see the CUE workspace which looks something like this:

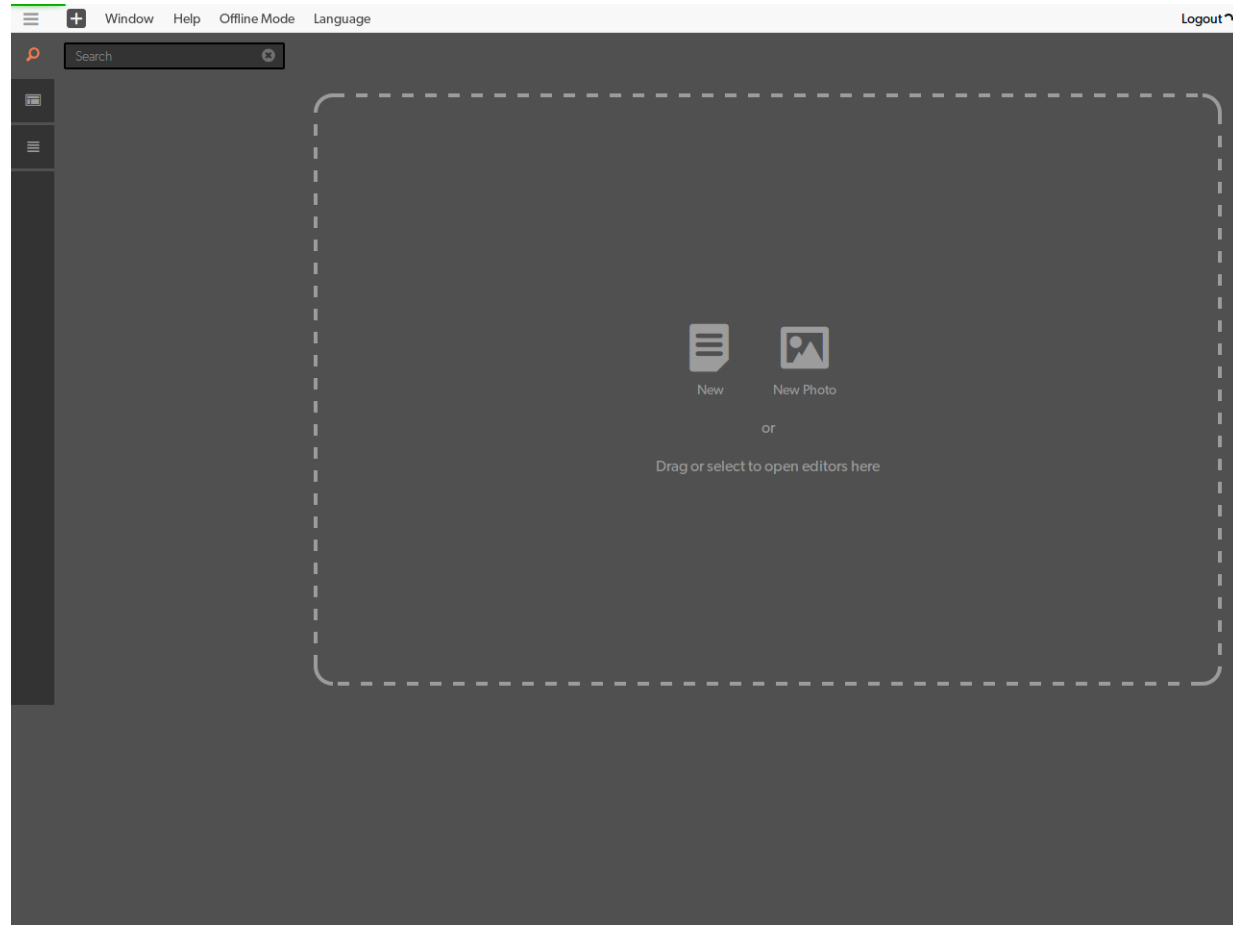

That's it – you can now get to work.

Video: getting started with CUE

#### <span id="page-8-0"></span>4.2 Creating Content

To create a new content item you can do any of the following:

- Select one of the buttons in the empty workspace
- Drag an image or other binary file (such as a video file, audio file, Word or PDF document) into the workspace
- Select the **+** button and then select the required content type from the displayed dialog

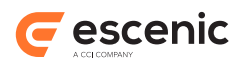

Whichever method you choose, the result will be displayed in a tab that looks something like this:

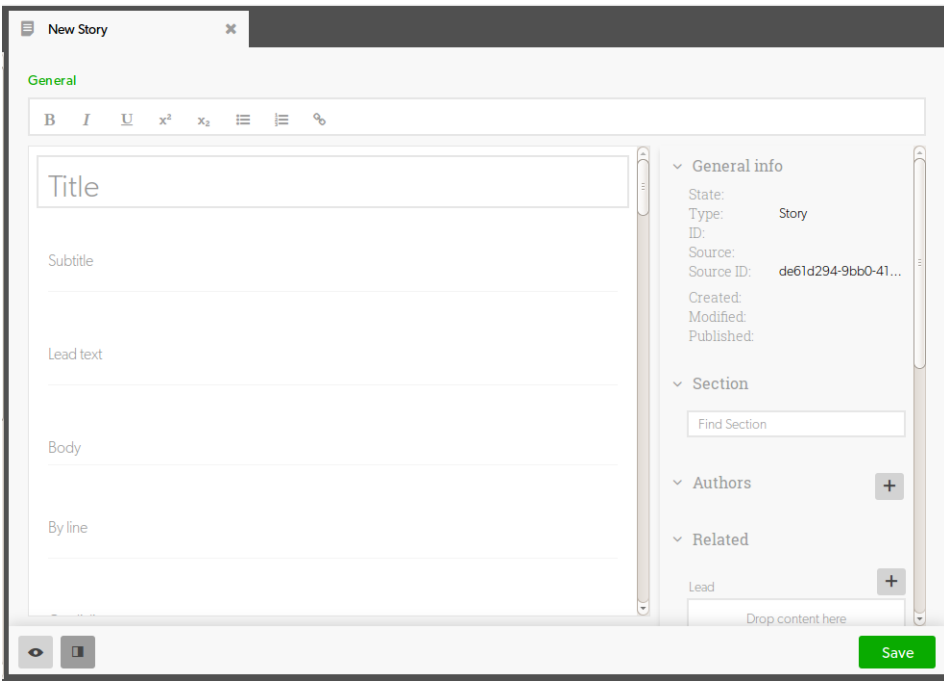

#### <span id="page-9-0"></span>4.3 Finding and Opening Content

To find an existing content item:

- 1. Make sure that the navigation pane to the left of the work space is displayed. You can show and hide it with the  $\equiv$  button in the top left corner.
- 2. Make sure that the search panel is is displayed (select the **D** button if necessary).
- 3. Enter some text in the search field at the top of the panel.

The search results are displayed below the search field. Select the content item you want to open.

The current version of CUE has a very simple search function. It only allows you to search by content (text contained in one of the content item's fields) not by metadata such as author name or publication date. This is a temporary limitation.

#### <span id="page-9-1"></span>4.4 Editing Content

Once you have created or opened a content item, editing is simply a matter of clicking in the fields in the content editor and entering/editing content in the usual way. For any given content item, all the fields displayed in Content Studio are also displayed in CUE. The fields are not, however, grouped on tabs in CUE, they are all displayed in a single list, which you can scroll through using a scrollbar to the right of the fields.

You can format the content of rich text fields using the formatting tools displayed at the top of the content editor.

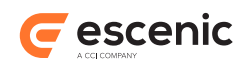

You can copy text into a content item from other content items, from other browser tabs/windows or from other applications such as Word or Excel either by copying and pasting or by dragging and dropping.

If you want to make use of the whole CUE window while editing, you can close the navigation pane on the left by clicking on the button (in the top left corner of the window) and close the metadata panel on the right by clicking on the **button** (below the editor).

You can preview the current state of the content item at any time by clicking on the  $\bullet$  button below the editor. Preview options are displayed to the right of the preview and are identical to the preview options in Content Studio.

To save your edits select the **Save** button below the editor.

It is not possible to edit images, video or audio content in the current version of CUE.

#### <span id="page-10-0"></span>4.5 Managing Relations

Content item relations are displayed in the metadata panel on the right of the content editor (not below as in Content Studio), in a collapsible division called **Related**.

To add a relation, first make sure that the **Related** division is expanded so that you can see all the relation fields. You can then add a relation in either of the following ways:

- Drag a content item into the required relation field.
- Select the **+** button above one of the relation fields. This displays an **Asset Picker** dialog from which you can select a content item. There is a search field at the top of the dialog that you can use to help you find the content item you want.

To remove a relation, select its **B** button.

#### <span id="page-10-1"></span>4.6 Tagging Content

A content item's tags are listed in the **Tags** division of the metadata panel on the right of the content editor.

To add a tag to a content item:

- 1. Make sure that the **Tags** division is expanded.
- 2. Start typing the name of the tag you want to insert in the **Find Tags** field. A list of matching tags will be displayed below the field.
- 3. Select tag you want to add.

To remove a tag, select its  $\bullet$  button.

Currently, all tags you add from CUE are assigned 100% relevance (five bars) and you cannot change this setting from CUE.

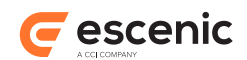

#### <span id="page-11-0"></span>4.7 Adding Content to Sections

You can see the sections to which a content item belongs by looking in the **Section** division of the metadata panel:

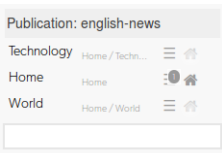

When you save a new content item it is automatically added to your publication's "new articles" section. To include it in other sections as well:

- 1. Make sure the **Section** division is expanded.
- 2. Click in the **Section** division's search field and start typing the name of the required section.
- 3. When the required section appears, select it to include the content item in the section.

Alternatively, you can:

- 1. Select the **button** to display the publication's section tree.
- 2. Select the required section and drag it into the **Section** division's search field.

A content item can appear in any number of sections, but only one is its home section (indicated by the icon in the **Section** list). To change the home section, select the icon in one of the other sections in the list.

To remove a content item from a section:

- 1. Move the mouse pointer over the section you want to remove from the **Section** list. A button will appear at the end of the section entry.
- 2. Select the **B** button.

Video: working with sections

#### <span id="page-11-1"></span>4.8 Using Lists

You can add content items to lists using CUE, remove content items from lists, reorganize lists and pin content items in specific positions in a list. You can use lists as a workaround for some of the functionality that is currently missing from CUE. You could, for example, use lists instead of inboxes to pass "in progress" content items around between newsroom staff.

You can also use lists as a means of allowing CUE users to indirectly desk content on a section page. If, for example, you desk the top 6 items of a list called **Top Sport** in a specific area of your **Sport** section page, then CUE users can effectively desk content items in that area by inserting them into the top 6 positions of the list.

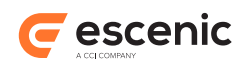

You cannot create or delete lists in the current version of CUE. Nor can you desk lists on section pages in CUE. You have to do these things in Content Studio. Once a list is created, however, you can add content items to it, remove them and reorganize the contents of the list.

To use a list:

- 1. Make sure that the navigation pane to the left of the work space is displayed. You can show and hide it with the  $\equiv$  button in the top left corner.
- 2. Make sure that the lists panel is is displayed (select the button if necessary).
- 3. Select the list you want to use. This opens it in a list editor.

To add a content item to a list, drag it into the list and drop it in the required position.

To remove a content item from a list, select its button (on the left hand side of the entry).

To move a content item within a list, drag it to the required position.

To pin a content item in its current list position, select its button.

To unpin a pinned content item, select its button.

Video: working with lists

#### <span id="page-12-0"></span>4.9 Publishing Online Content

You can publish content items from CUE and make other state changes in much the same way as you do it in Content Studio.

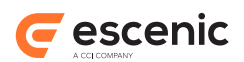

### <span id="page-13-0"></span>4.10Multimedia Publishing

If CUE is connected to a CCI NewsGate system as well as an Escenic Content Engine, then **ONLINE**, **PRINT** and **TABLET** options are displayed at the top of the content editor, allowing you to distribute content to print and tablet publications as well as to online publications:

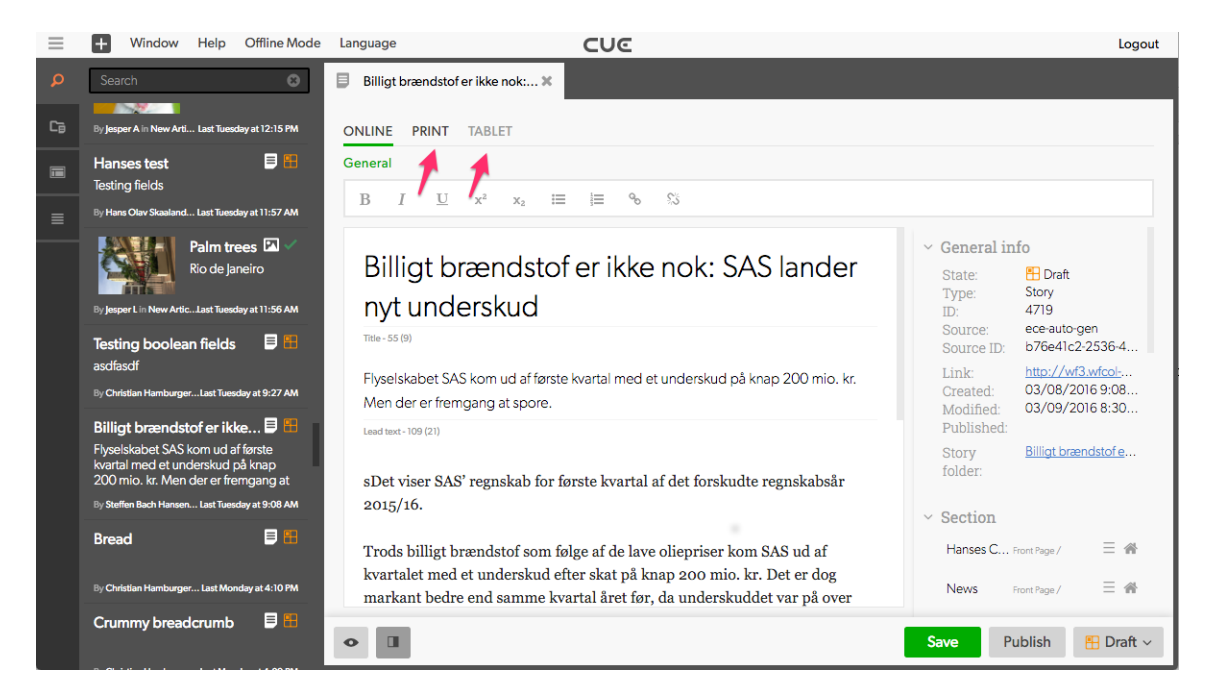

To publish to print or tablet, select the corresponding view (**PRINT** or **TABLET**): you will then see the settings needed to publish to the selected medium. The settings and publishing process for print and tablet are similar to the settings and procedures in Newsgate.

If there is a print or tablet version of the current Escenic content item (or **online package** in Newsgate terminology) then the **PRINT** or **TABLET** option is displayed in black. If there is no such version, then the corresponding option is grayed out. You can however create a version of that type by clicking on the option.

#### <span id="page-13-1"></span>4.11NewsGate Story Folders

If CUE is connected to a CCI NewsGate system as well as an Escenic Content Engine, then an extra Story folders panel is included in the navigation pane on the left. All your Newsgate story folders are listed in this panel.

You can filter the list of story folders by typing in the **Filter** field at the top of the navigation pane: only story folders containing the string you enter will be displayed.

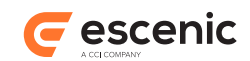

#### Select a folder from the list to open it in an editor:

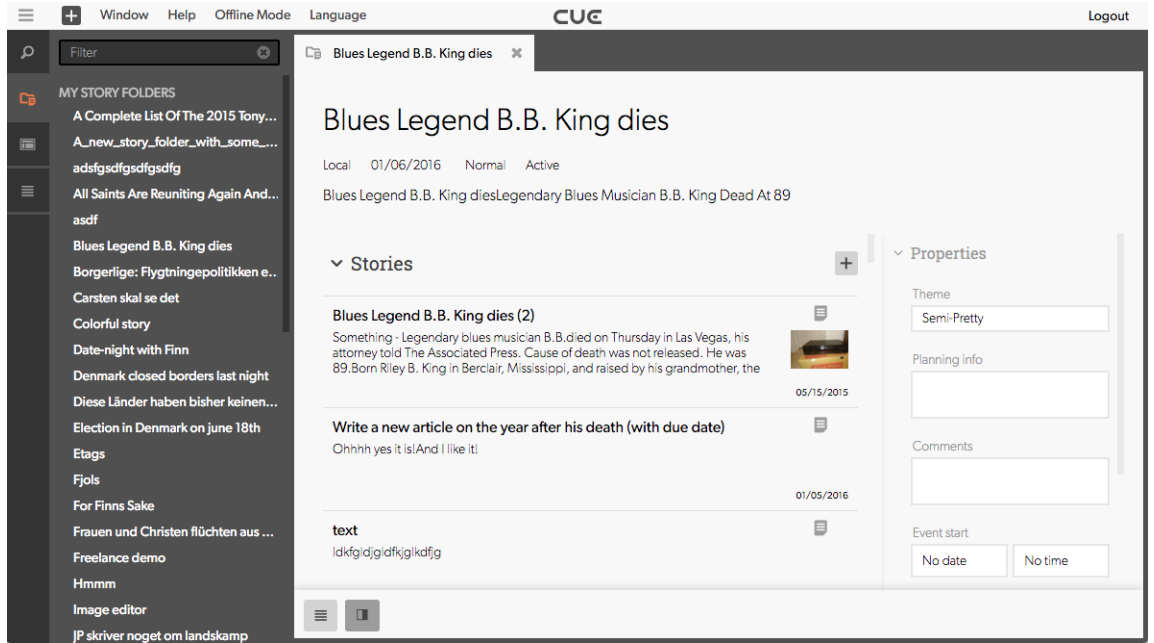

A story folder contains the sections **Stories**, **Assets**, **Assignments**, **Team** and **Contacts**. All these sections have similar contents to the corresponding sections in CCI NewsGate, except for the **Stories** section. In NewsGate, stories are added to different packages for output to different media, whereas In CUE, a story can exist in different media versions, all of which share a common text.

To create a new story in CUE, select the **+** button **on the menu bar**. This creates a story **in a new story folder**, containing an online package (that is, an Escenic content item).

To simply add a new text to a story folder, select the **+** button **in the story folder**. The process of creating a new text is the same as in NewsGate.

The metadata properties displayed on the right of the story folder are the same as those displayed in CCI Newsgate and have the same meaning/functionality.